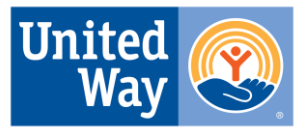

**United Way of Greater Toledo Serving Lucas, Wood** & Ottawa counties

**The application process will take place on United Way's E-Cimpact platform. You may add the application if your agency is already using this system or register your organization to access it.**

**Applicants (agencies) must first create an account:** Visit E-CImpact at [https://agency.e-](https://agency.e-cimpact.com/login.aspx?org=37145F)

[cimpact.com/login.aspx?org=37145F.](https://agency.e-cimpact.com/login.aspx?org=37145F) *Note: You must have an EIN to register an agency*. Follow the prompts on the website to set up your agency profile and register any program(s) for which you wish to request funding. If unable to access the site, email us at [Reporting.Help@uwcentralohio.org](mailto:Reporting.Help@uwcentralohio.org). For more guidance navigating the site once logged in, check out the user guide in the Resources section in the lower right corner of the home page.

**Some agencies which previously applied for funding on this platform may have an existing account. If you try to register your agency and receive a message that the agency is already in our system, please email [reporting.help@uwcentralohio.org](mailto:reporting.help@uwcentralohio.org) to confirm or update login credentials and gain access.** 

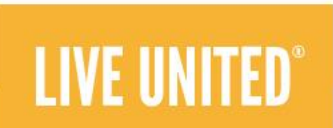

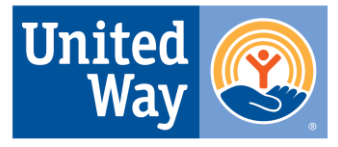

### **United Way of Greater Toledo Grant Funding Application Overview – Agency Registration**

**United Way of Greater Toledo** Serving Lucas, Wood & Ottawa counties

 $\bullet$ Go to the e-CImpact site via United United<br>Way **Franklin County** nited<br>Way  $\frac{m}{\text{way}}$ **BOARD OF BOARD OF** In partnership with: the link provided. Create an Ш **COMMISSIONERS United Way**<br>of Central O **United Way<br>of Central Ohio** UNITED WAY OF CENTRAL OHIO account by clicking the bottom Welcome to United Way of Central Ohio's e-CImpact site! We are pleased to partner with the Franklin County and United Way of Greater Toledo green button. You will see a for grant applications and reporting. Click Next to register your agency and select the appropriate grant application.  $\odot$ new page requesting your UNITED WAY OF CENTRAL OHIO **& IMPACT** EIN. (If you do not have an Cancel and Return to Login Page Sign-In EIN, you cannot self-register Connect with United Way of Central Ohi Please sign in to your account e-CImpact<sup>ox</sup> Community Impact Manageme **Community Impact Management** on this site. Contact C 2024 Powered by Seabrooks **User Name AGENCY SITE** [reporting.help@uwcentralohio](mailto:reporting.help@uwcentralohio.org) Password United<br>Way [.org](mailto:reporting.help@uwcentralohio.org) for assistance) Click way **BOARD OF** In partnership with Sign in to our Secure Server **ALL** COMMISSIONER **United Way**<br>of Central Ohi Next. Forgot your password? UNITED WAY OF CENTRAL OHIO United Way of Central Ohio Agency Registration Create an e-CImpact account New to e-CImpact? Fields marked with an \* are required fields To create a new account select the link below: Please complete the requested information below then click the 'Next' button in the bottom right corner of this page. Click here to create a new e-CImpact accou

Skip to slide 8 if your agency is already in the system

Cancel and Return to Login Page

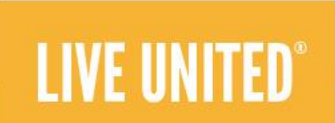

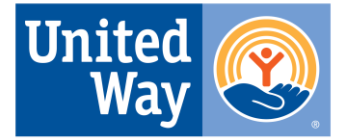

**United Way of Greater Toledo Serving Lucas, Wood** & Ottawa counties

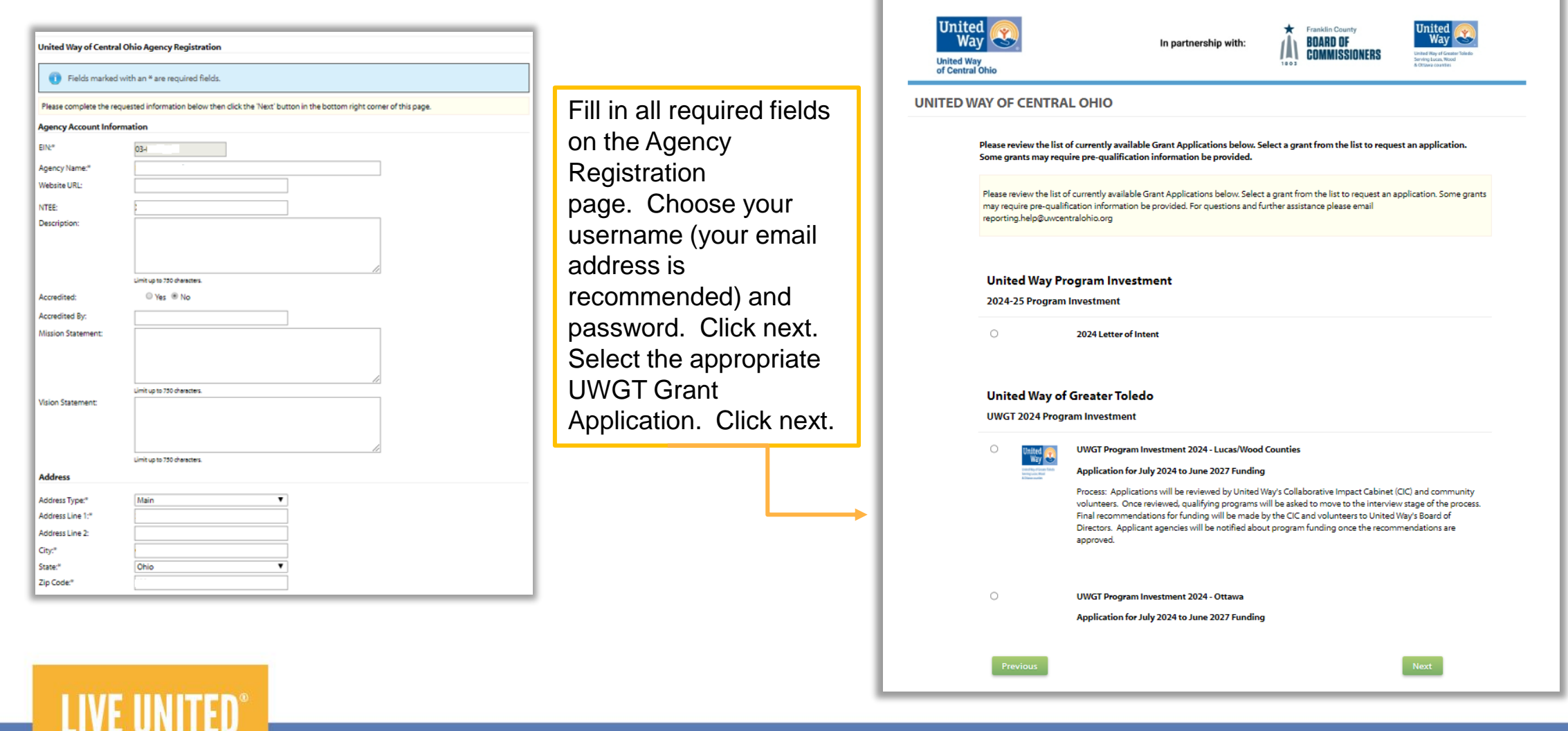

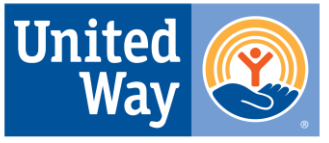

**United Way of Greater Toledo Serving Lucas, Wood** & Ottawa counties

You will see a confirmation page indicating you are registered for the grant application. Click continue.

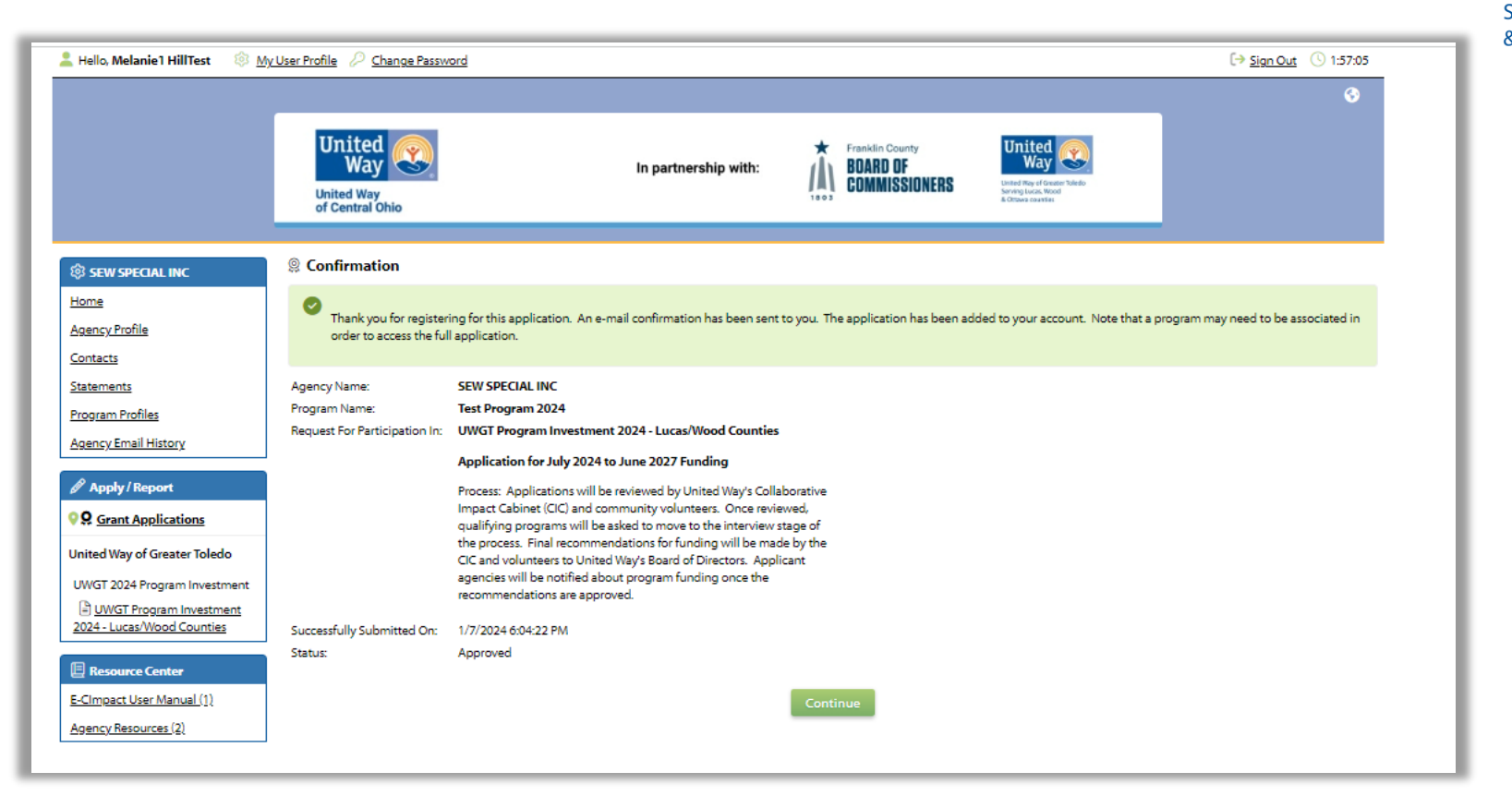

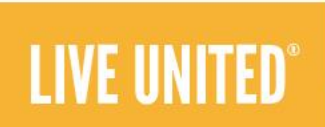

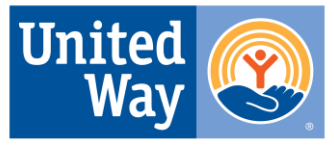

**United Way of Greater Toledo Serving Lucas, Wood** & Ottawa counties

Once the agency profile is set up, and you selected the grant application, you will see the process and agency level forms to be completed. Next, create a program profile to assign to the application. Once completed, you will have access to all application questions.

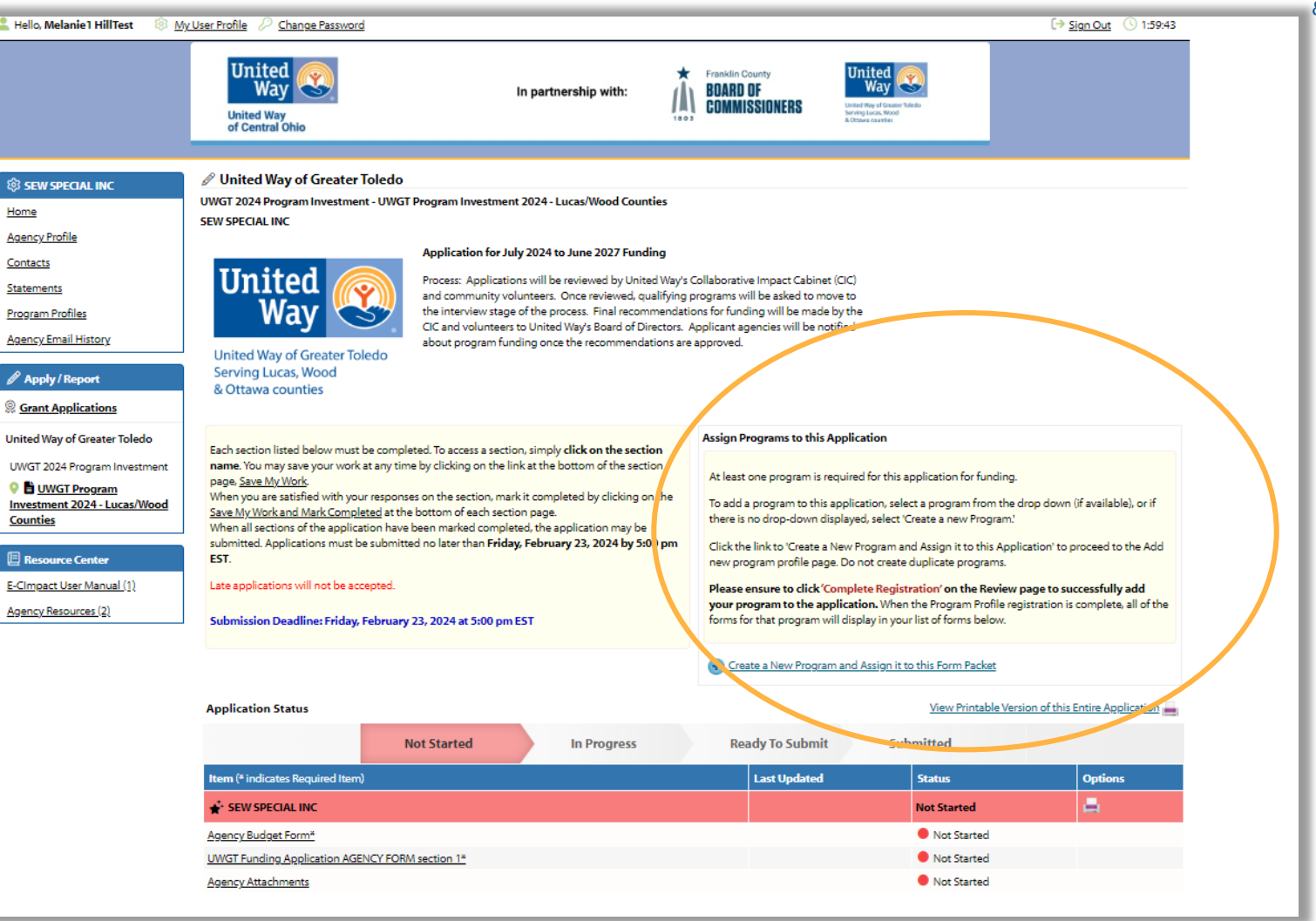

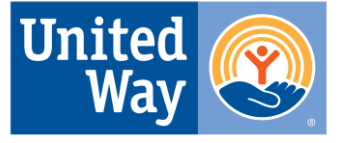

**United Way of Greater Toledo Serving Lucas, Wood** & Ottawa counties

Fill in information about your program, then click Save/Complete Registration. A summary of the registration will appear. Click Complete Registration. You will get a confirmation screen (and an email will be sent to you). Click Continue.

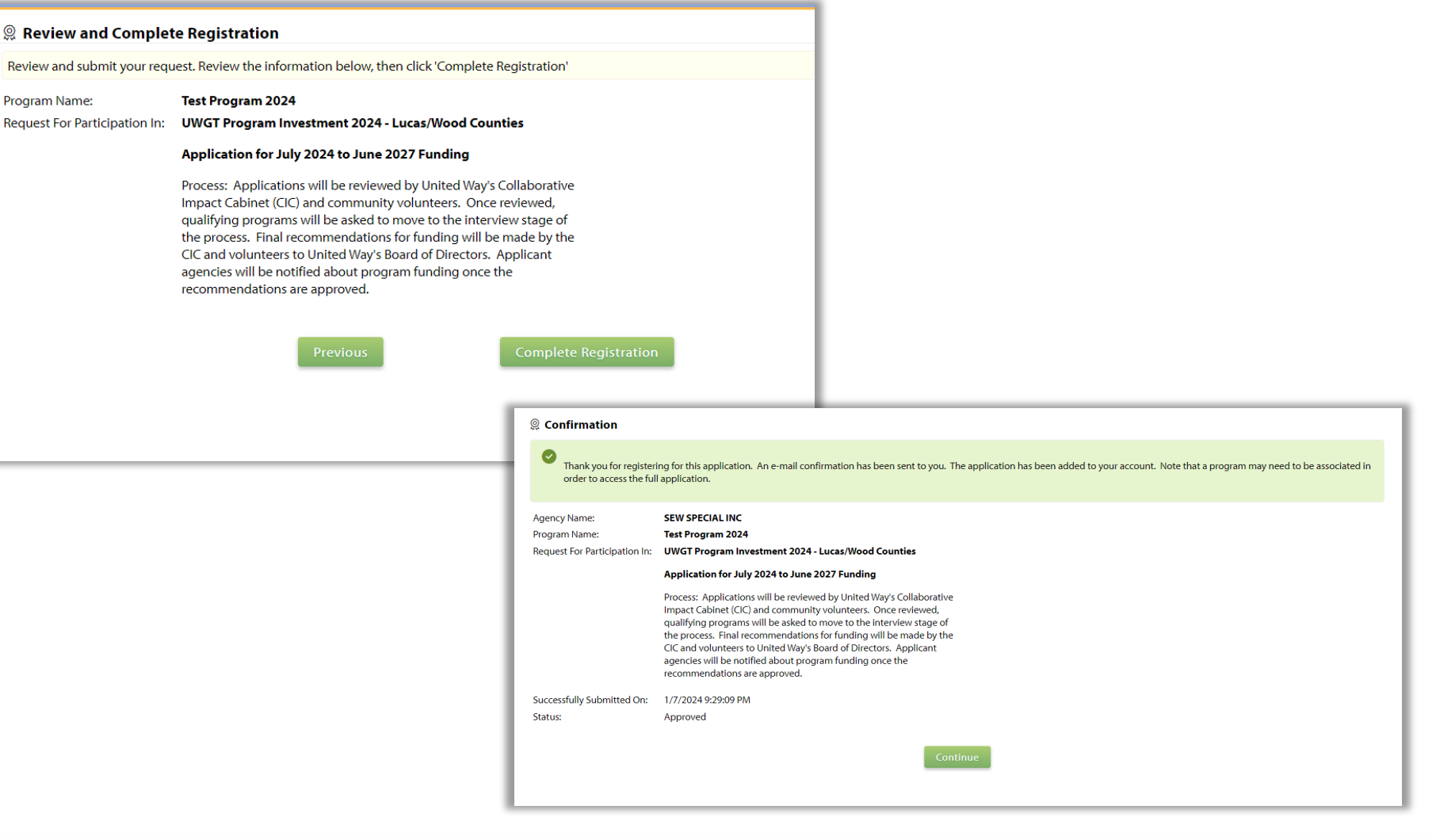

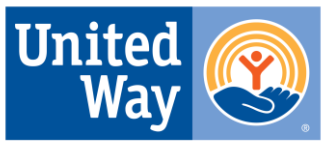

**United Way of Greater Toledo Serving Lucas, Wood** & Ottawa counties

Now you have access to all forms required to complete the application. Notice there are forms under the Program Name.

If you have multiple programs for which you are applying for funding, repeat the steps to register or select another program and once finished, you will see those same forms appear under each program you have registered.

The rest is up to you!

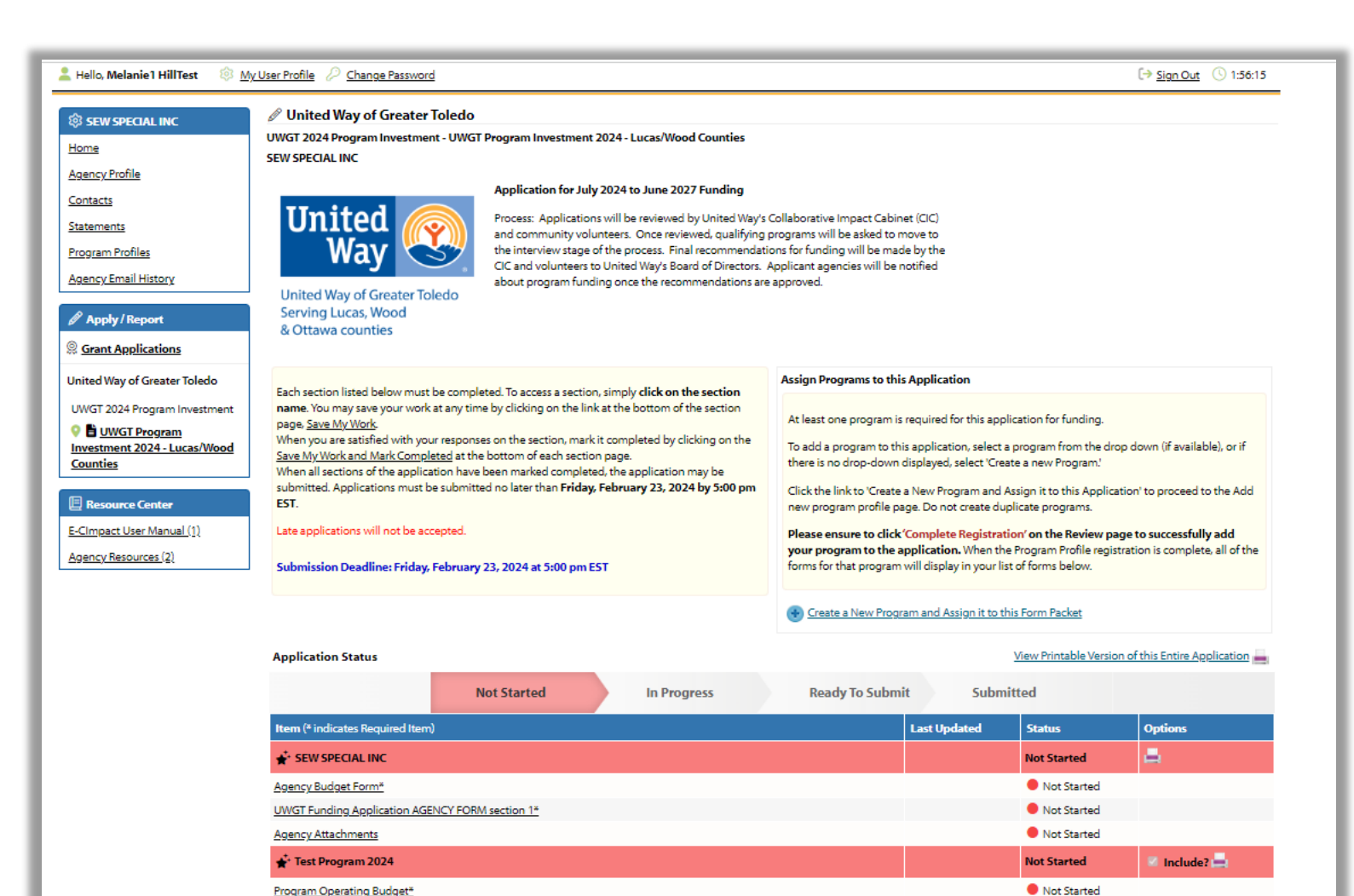

Program Operating Budget\*

Program Attachments

UWGT Funding Application PROGRAM FORM sections 4 and 5\*

UWGT Funding Application PROGRAM FORM Lucas and Wood Counties sections 2 and 3\*

Skip to slide 13

Not Started

Not Started

Not Started

### Click here to access agency/organization profile

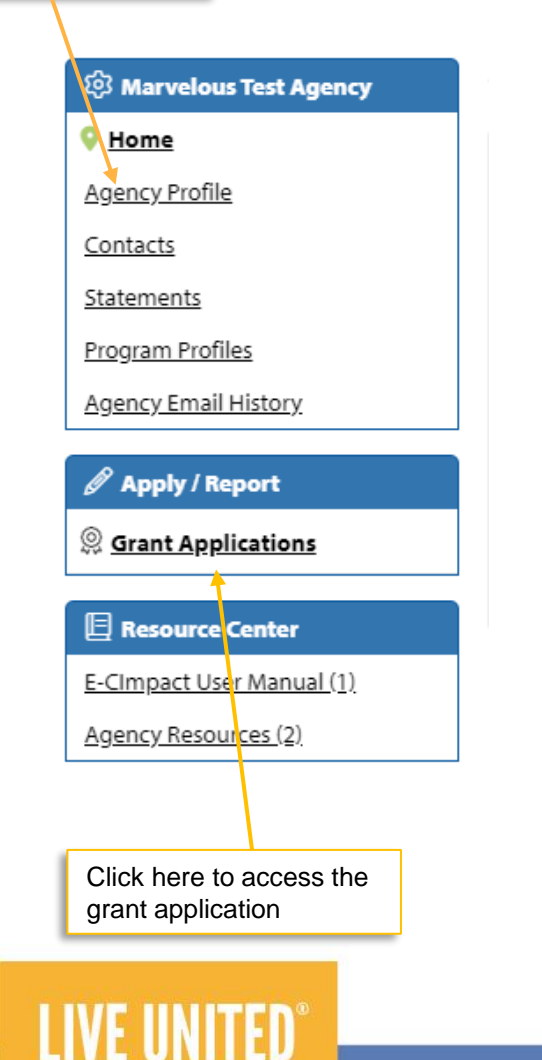

# **United Way of Greater Toledo Grant Funding Application Overview (Existing Agency Instructions)**

### **Once logged in:**

 $\circ$ 

 $\circlearrowright$ 

Review/Update Agency profile information Next, under the Apply/Report section on the left margin of the screen, click Grant Applications and you will see the options below.

#### **United Way Program Investment** 2024-25 Program Investment

2024 Letter of Intent

#### **United Way of Greater Toledo**

**UWGT 2024 Program Investment** 

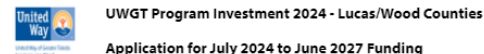

### Application for July 2024 to June 2027 Funding

Process: Applications will be reviewed by United Way's Collaborative Impact Cabinet (CIC) and community volunteers. Once reviewed, qualifying programs will be asked to move to the interview stage of the process. Final recommendations for funding will be made by the CIC and volunteers to United Way's Board of Directors. Applicant agencies will be notified about program funding once the recommendations are approved.

#### UWGT Program Investment 2024 - Ottawa

### United<br>Way

Application for July 2024 to June 2027 Funding

Process: Applications will be reviewed by United Way's Collaborative Impact Cabinet (CIC) and community volunteers. Once reviewed, qualifying programs will be asked to move to the interview stage of the process. Final recommendations for funding will be made by the CIC and volunteers to United Way's Board of Directors. Applicant agencies will be notified about program funding once the recommendations are approved.

For assistance contact Reporting.Help@uwcentralohio.org

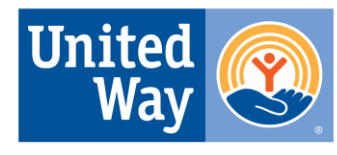

**United Way of Greater Toledo Serving Lucas, Wood** & Ottawa counties

Select the application for your county. Click Continue.

Click Complete Registration to add the grant application to your agency profile (do not click Previous or the system will put your application into a pending status and you will not be able to access it right away). Click continue on the next page that pops up.

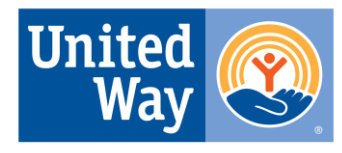

**United Way of Greater Toledo Serving Lucas, Wood** & Ottawa counties

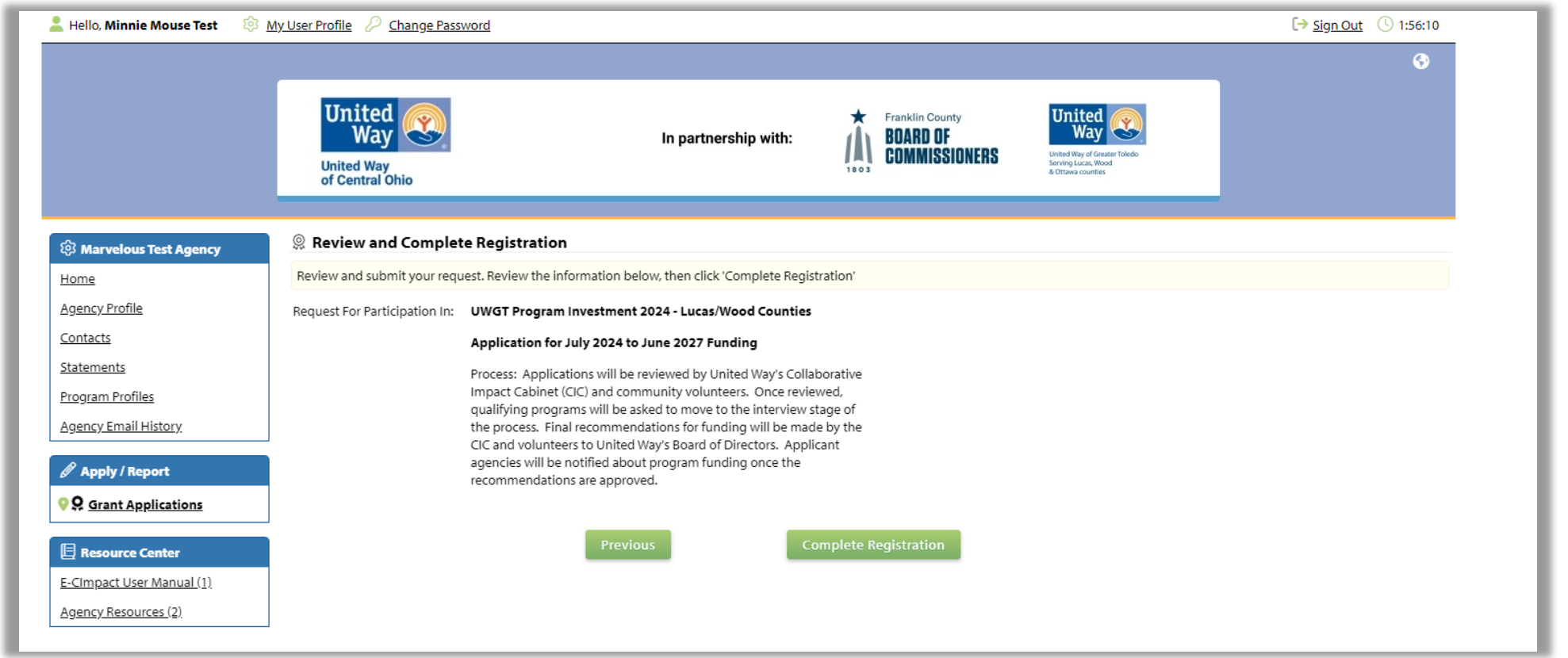

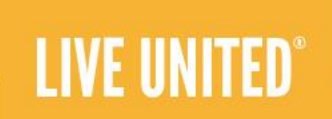

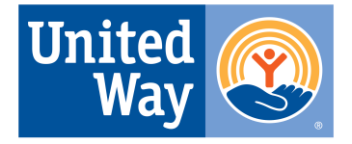

**United Way of Greater Toledo Serving Lucas, Wood** & Ottawa counties

Once you selected the grant application, you will see the process and agency level forms to be completed. Next, create a program profile to assign to the application. Once this is completed, you will have access to all application questions.

**LIVE UNITED** 

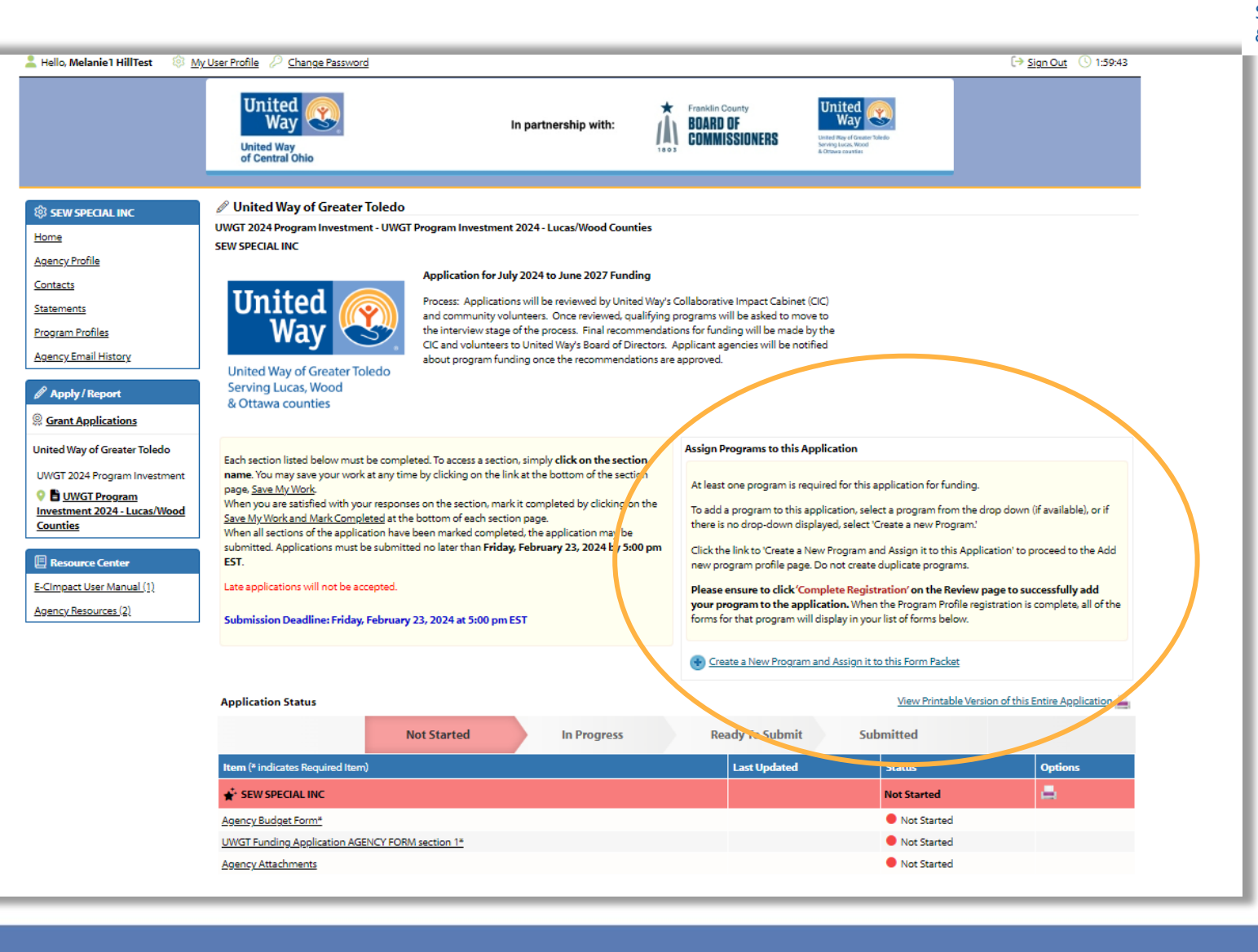

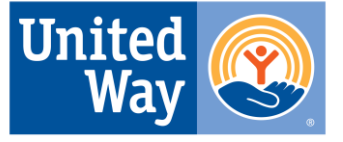

**United Way of Greater Toledo Serving Lucas, Wood** & Ottawa counties

Fill in information about your program, then click Save/Complete Registration. A summary of the registration will appear. Click Complete Registration. You will get a confirmation screen (and an email will be sent to you). Click Continue.

**LIVE UNITED** 

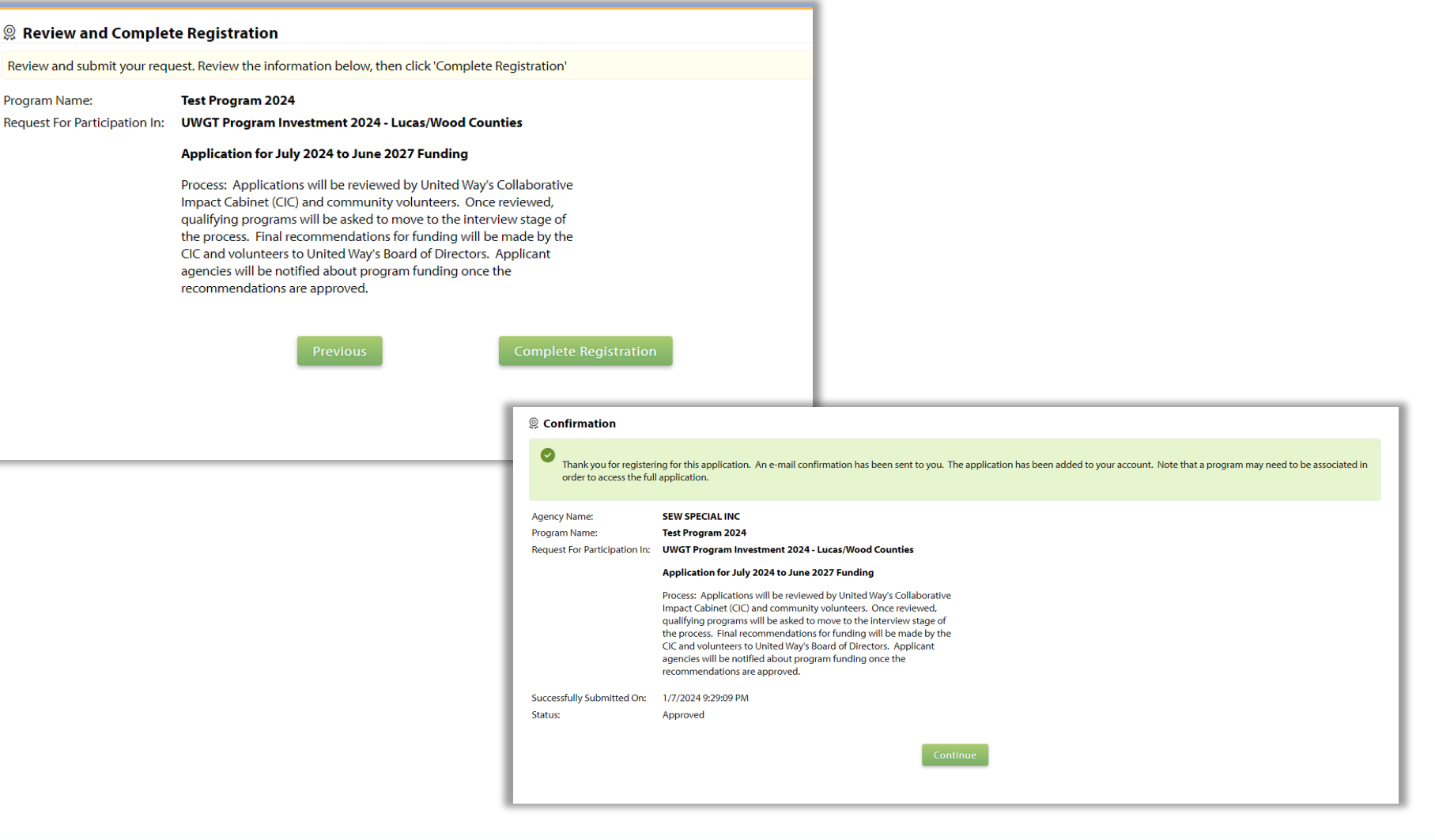

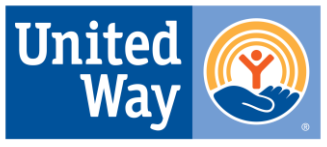

**United Way of Greater Toledo Serving Lucas, Wood** & Ottawa counties

Now you have access to all forms required to complete the application. Notice there are forms under the Program Name.

If you have multiple programs for which you are applying for funding, repeat the steps to register or select another program and once finished, you will see those same forms appear under each program you have registered.

The rest is up to you!

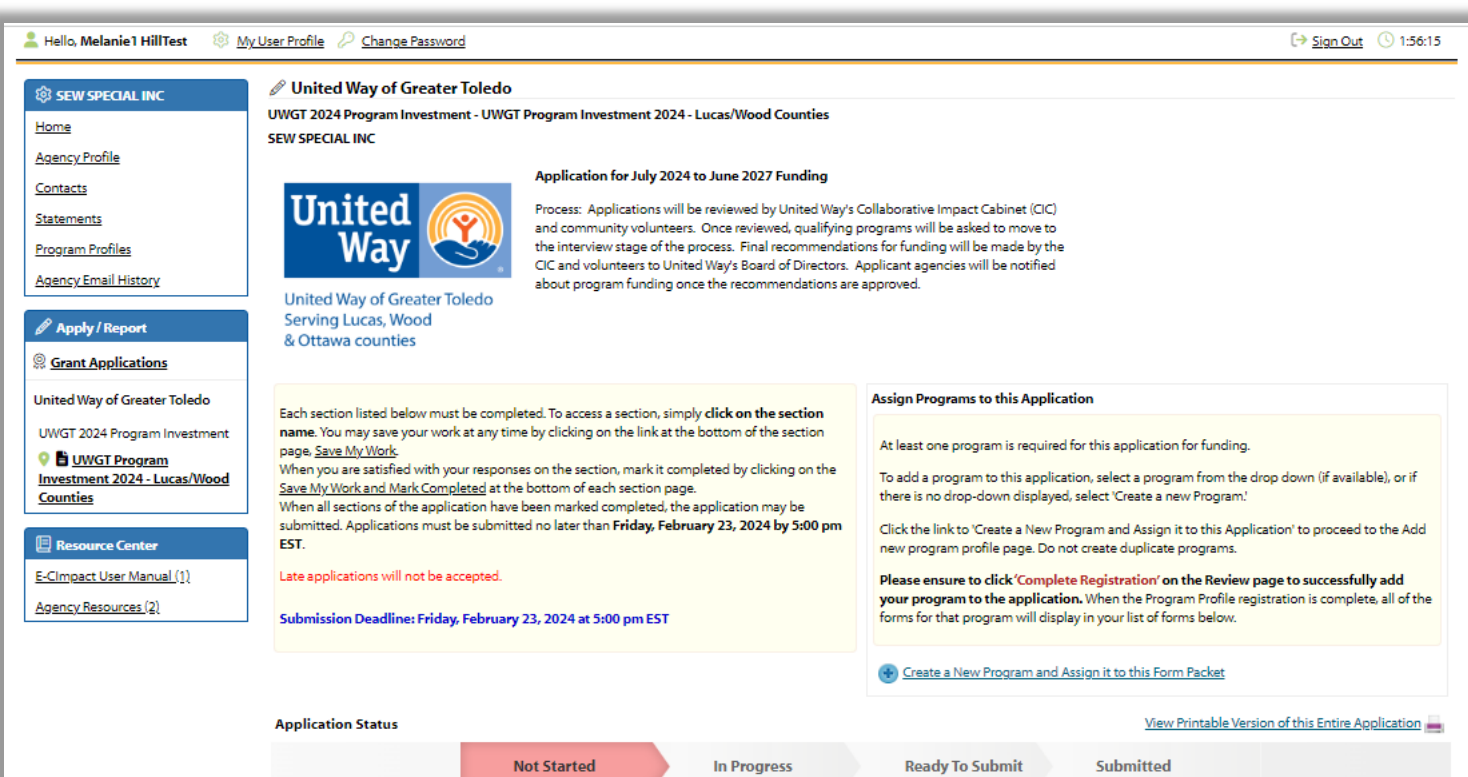

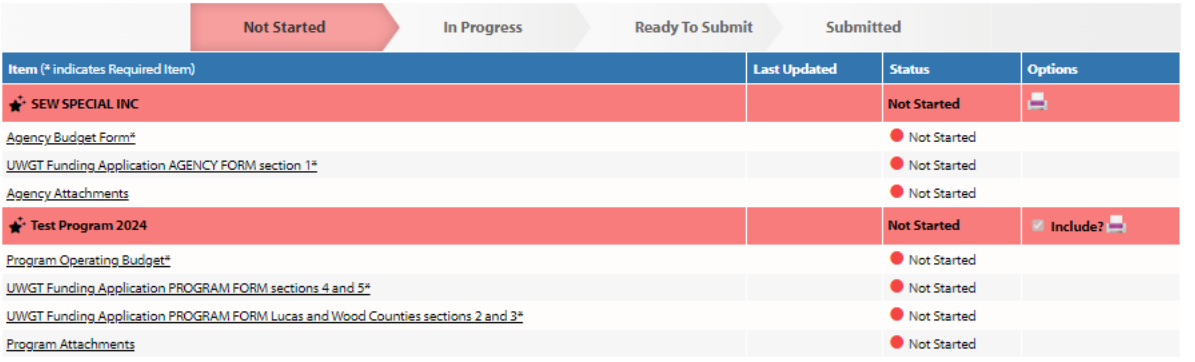

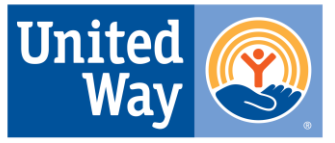

**United Way of Greater Toledo** Serving Lucas, Wood & Ottawa counties

On the application forms, hover over the green question marks to see additional help and/or important links.

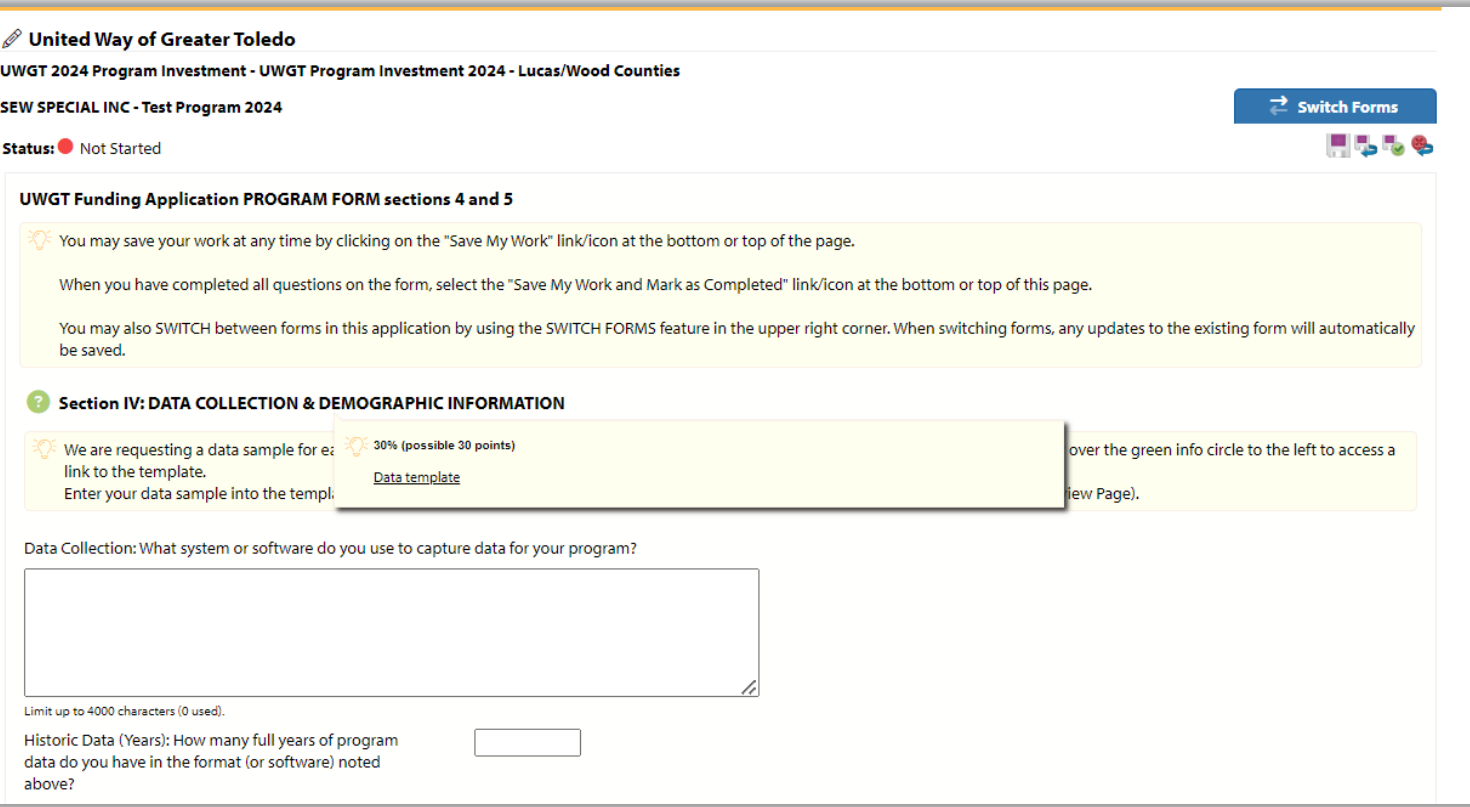

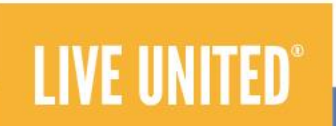

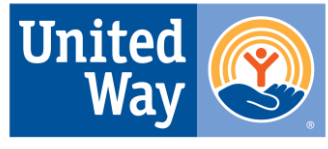

**United Way of Greater Toledo** Serving Lucas, Wood & Ottawa counties

**The status bar makes it easy to track your progress**. Once complete, the status bar will be green and you will not be able to make edits. You will receive an email confirming that the application was successfully submitted.

LIVE UNITE!

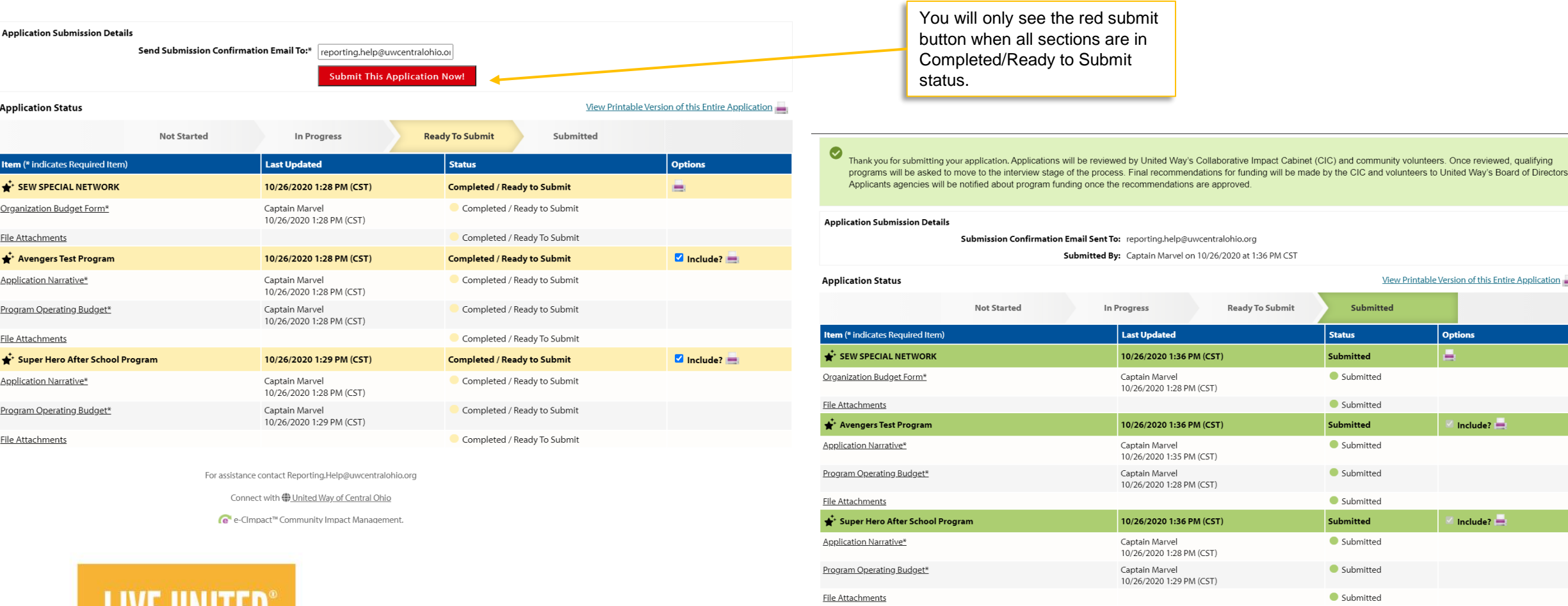

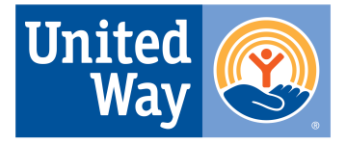

United Way of Greater Toledo **Serving Lucas, Wood** & Ottawa counties

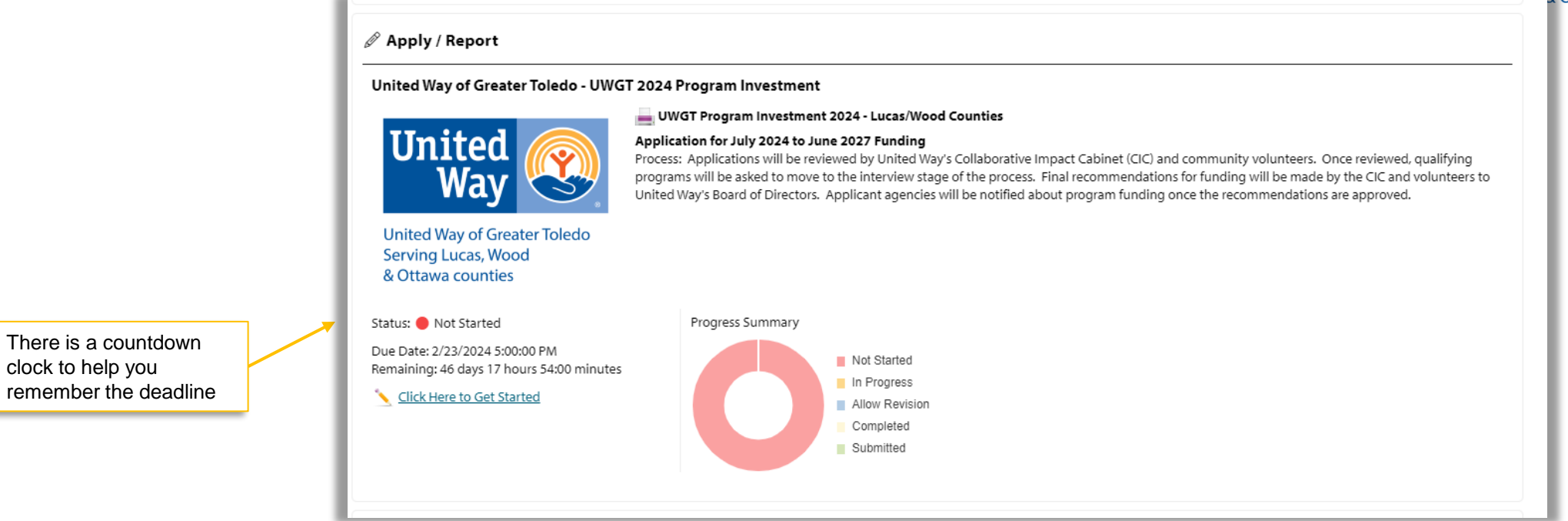

**For questions specific to the grant application, please contact United Way of Greater Toledo.**

**For technical support please email [reporting.help@uwcentralohio.org](mailto:reporting.help@uwcentralohio.org)**

**Thank you!**

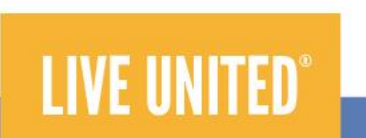

There is a countdown clock to help you